## **DataSpider Servista 技術者資格認定試験**

# **認定証/認定ロゴ ダウンロード手順**

**合格おめでとうございます。 認定証と認定ロゴのダウンロード手順をご説明いたします。**

**※DataSpider Servista Basic Engineer(DSSBE)、DataSpider Servista Advanced Engineer(DSSAE)ともに手順は共通です。適宜、読み替えをお願いいたします。**

**1. トップ画面を更新します。**

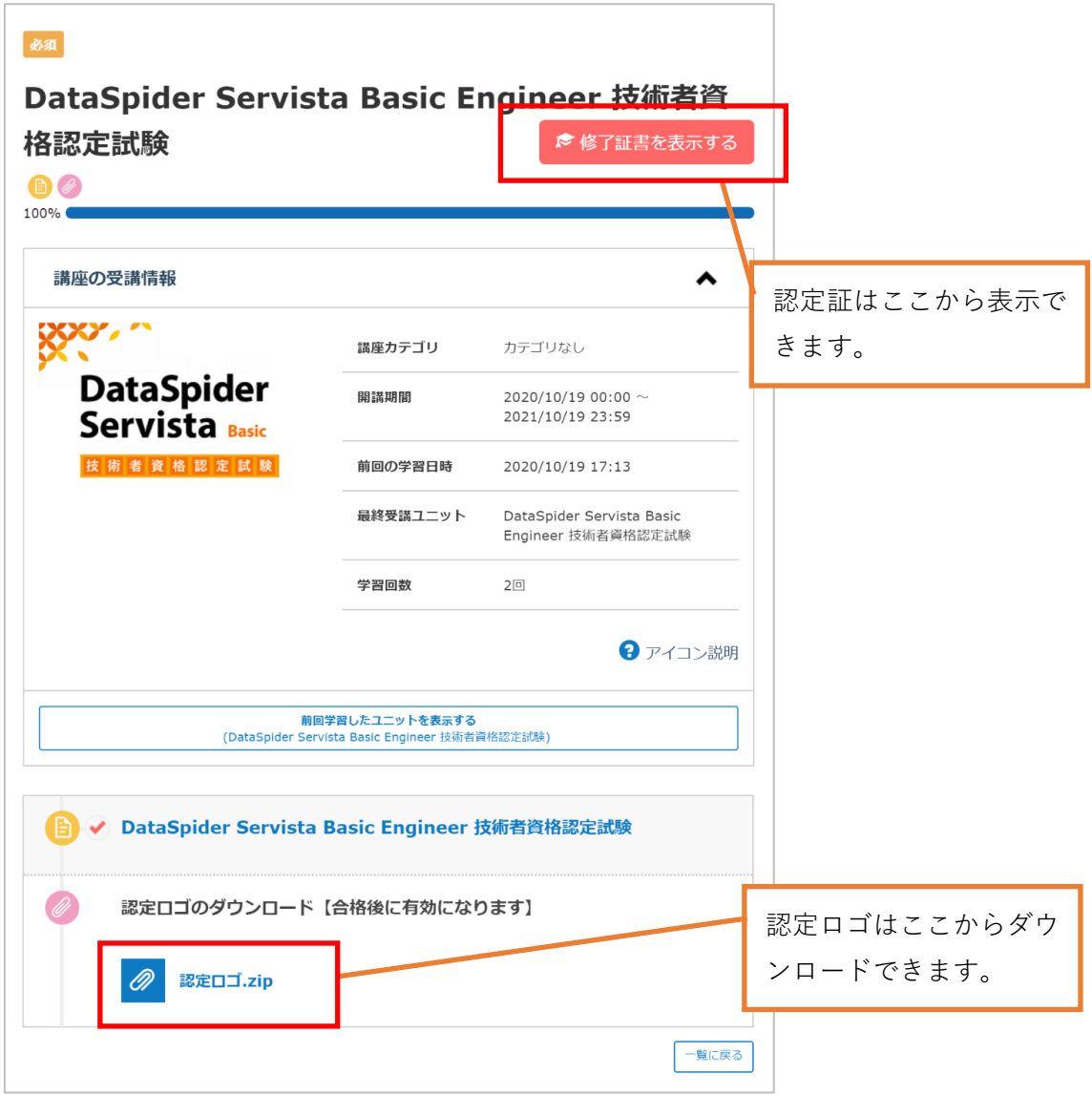

#### **2. 認定証について**

ブラウザに認定証が表示されますので、画像を保存してください。

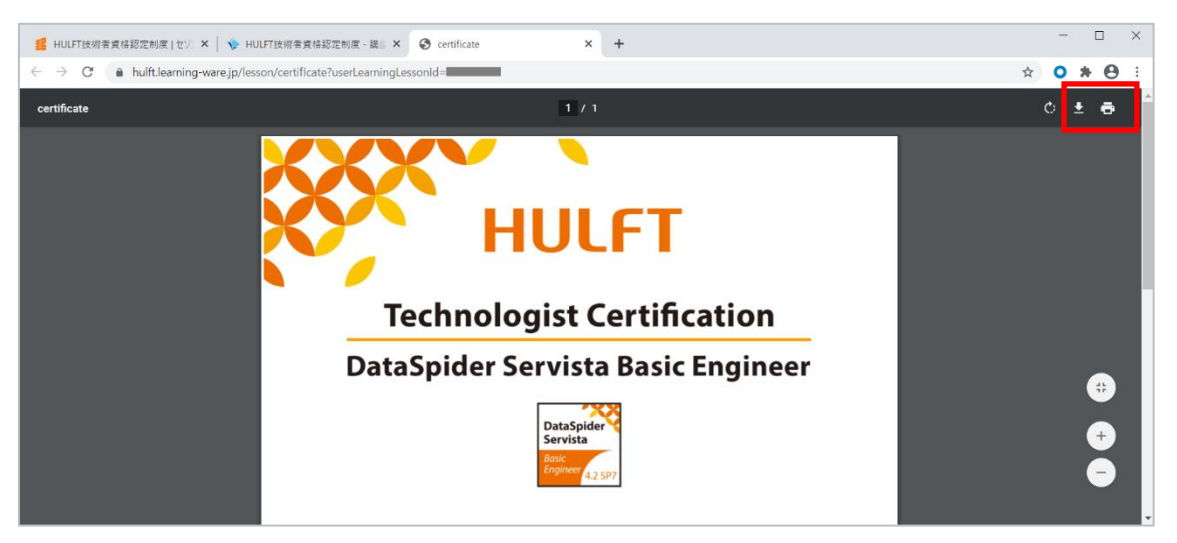

### **3. 認定ロゴについて**

「認定ロゴ.zip」をクリックするとダウンロードが始まります。 **※利用時には、ロゴに同梱されている「ロゴ利用規約」をご一読ください。**

#### **■注意事項**

**アカウントの有効期限(運営事務局からのメール(件名:「受講アカウント情報のご連 絡」)の送信日から 1 年間)を過ぎると、アカウントが無効となり、認定証ならびに認 定ロゴのダウンロードは出来なくなります。**

**有効期限内に必ずダウンロードをお願いいたします。**

**アカウント無効後の認定証ならびに認定ロゴの再発行は行っておりませんのでご了承 ください。**

その他、ご不明点がございましたら下記の運営事務局までご連絡ください。

HULFT 技術者資格認定制度 運営事務局 E-Mail: hulft\_certify@hulft.com